#### Pre-Release Notice for

# DG/UX R4.20 1x86, In-Service Diagnostics

Contains:

DG/UX R4.20 ix86 In-Service Diagnostics Rev 8.0

085-001564-00

July, 1997

LICENSED MATERIAL - PROPERTY OF DGC

DATA GENERAL PROPRIETARY DIAGNOSTICS

This diagnostic material contains information which is proprietary and confidential to Data General Corporation (DGC) and is the exclusive property of DGC. Unless there is (DGC) and is the exclusive property of DGC. Unless there is a license agreement executed by DGC under which DGC has identified this diagnostic material and expressly licensed you, this diagnostic material is provided to you in trust you, this diagnostic material is provided to you in trust under the "Data and Proprietary Rights" clause of your agreement with DGC only for use by or on behalf of DGC (including its subsidiary companies) during the warranty (including its subsidiary companies) during the warranty period and under any contract maintenance period. This diagnostic material, in whole or in part, is not to be diagnostic material, in whole or in part, is not to be<br>reproduced by any means nor made available to any third<br>party. You agree to return this diagnostic material to DGC party. You agree to return this diagnostic material to DGC at the end of the above identified period(s) or destroy this<br>diagnostic material and, upon request, notify DGC in writing of such destruction.

This copyright notice does not constitute or evidence publication or public disclosure.

RESTRICTED RIGHTS LEGEND RESTRICTED RIGHTS: Use, duplication or disclosure by the U.S. Government is subject to restrictions as set forth in subparagraph (c)(1)(ii) of the Rights in Technical Data and subparagraph (C)(1)(11) of the Rights in Technical Data<br>Computer Software clause of Defense Federal Acquisition<br>Regulation (DFAR) 252.227-7013 and in subparagraphs (a) Regulation (DFAR) 252.227-7013 and in subparagraphs (a)<br>through (d) of the Commercial Computer Software Restricted through (d) of the Commercial Computer Software Restri<br>Rights clause at Federal Acquisition Regulations (FAR) Rights clause at Federal Acquisition Regulations (FAR) 52.227-19, whichever may apply.

> Data General Corporation 4400 Computer Drive Westboro, MA 01580

Unpublished - rights reserved under the copyright laws of the United States and all other countries.

Copyright (C) Data General Corporation, 1995-1997 All Rights Reserved

DG/UX R4.20 ix86 In-Service Diagnostics Pre-Release Notice

Table of Contents

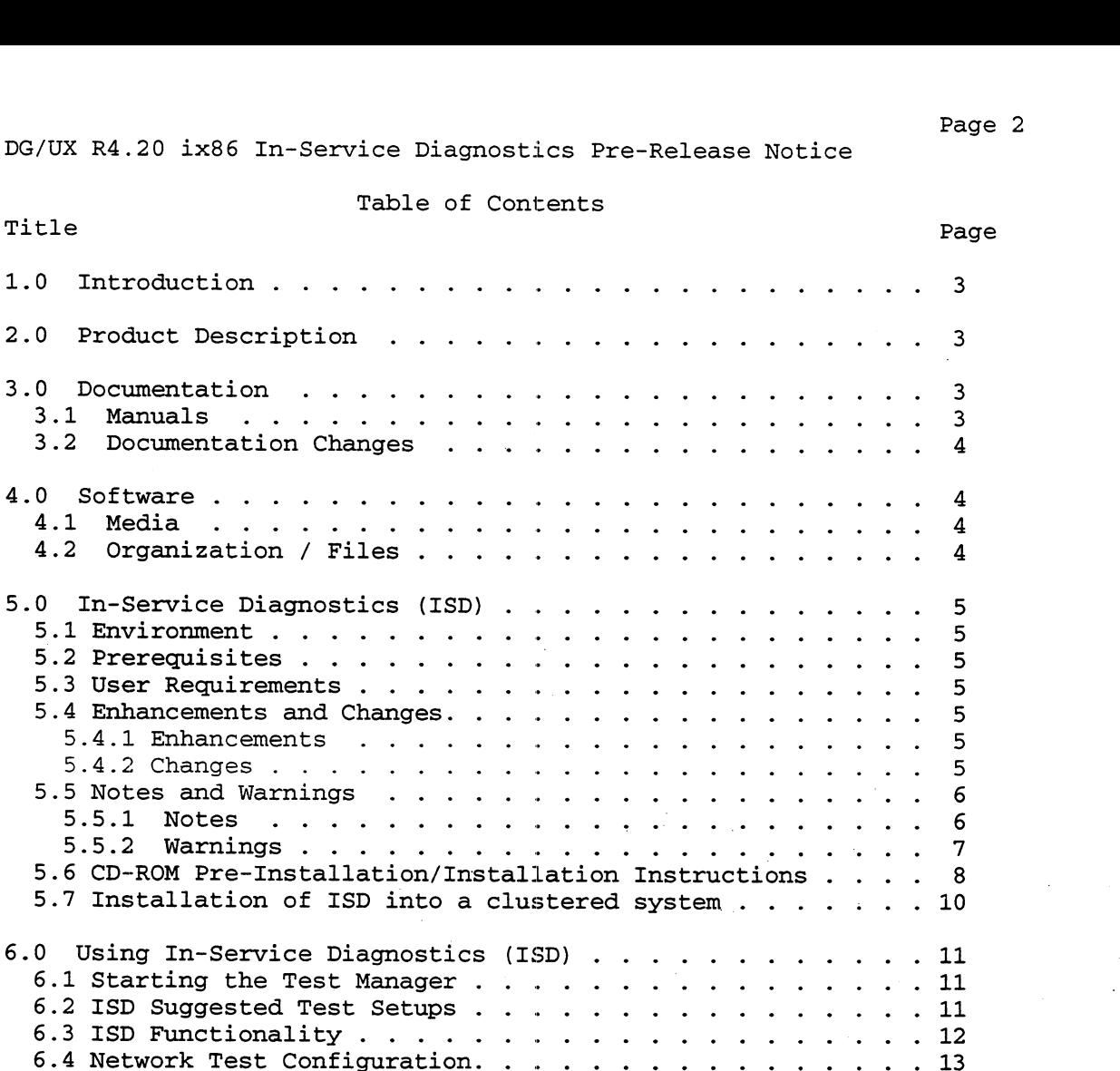

Licensed Material -- Property of Data General Corporation

# Page 2

een Holland <sub>14</sub>

#### 1.0 INTRODUCTION

This pre-release notice supports the release of the DG/UX R4.20 ix86 In-Service Diagnostic Media which contains: 1.0 INTRODUCTION<br>This pre-release notice supports the release of<br>In-Service Diagnostic Media which contains:<br>his product consists of the following parts:<br>Part Description Part Number

This product consists of the following parts:

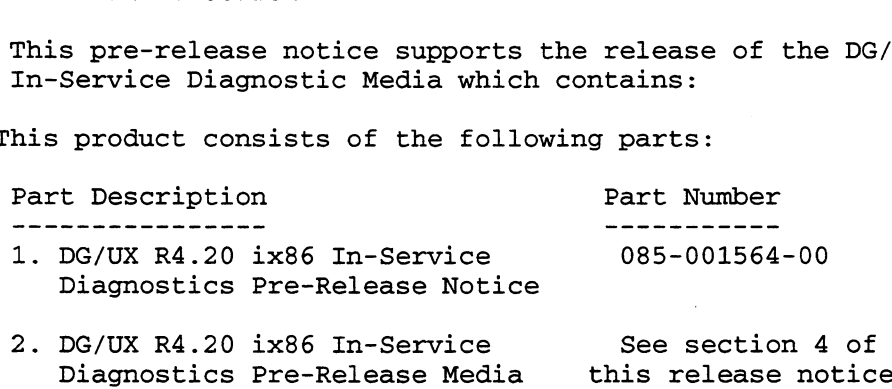

# 2.0 PRODUCT DESCRIPTION

The following is a brief description of each of the major components<br>released with the DG/UX R4.20 ix86 In-Service Diagnostics.<br>In-Service Diagnostics (DG/UX R4.20 ix86 ISD) released with the DG/UX R4.20 ix86 In-Service Diagnostics.

A diagnostic support system with a set of diagnostics A diagnostic support system with a set of diagnostics<br>and tools for maintaining the intel based product family.<br>This diagnostic package contains the ISD test manager, the This diagnostic package contains the ISD test manage:<br>ISD User Interface, Core Component Test, Memorv Test, ISD User Interface, Core Component Test, Memory Test<br>Async Test, Sync Test, Disk Test, Network Test, File Async Test, Sync Test, Disk Test, Network Test, File<br>Svstem Test, Tape Test, Unix Domain Socket Test, Network System Test, Tape Test, Unix Domain<br>Socket(TCP/IP)Test, and JukeBox Test Socket (TCP/IP) Test, and JukeBox Test<br>3.0 DOCUMENTATION

3.0 DOCUMENTATION<br>3.1 Manuals:

This section contains information on the titles and changes in the DG/UX R4.20 ix86 In-Service Diagnostics release documentation set. R4.20 IX86 In-Service Diagnostics release documentation set.<br>Please refer to Key Chart below for symbols used to show manuals that<br>are new, revised, or have had no changes since the last master release are new, revised, or have had no changes since the last master release of these diagnostics. ISD User Interface, Core Component Tes<br>Async Test, Sync Test, Disk Test, Netw<br>System Test, Tape Test, Unix Domain So<br>Socket (TCP/IP) Test, and JukeBox Test<br>3.0 DOCUMENTATION<br>3.1 Manuals:<br>This section contains information o

tus Part Number<br>- 014-002512-01 Using AViiON Diagnostics and the AV/Alert Using AViiON Diagnostics and the AV/Alert<br>Diagnostic Support System

Status Key:  $A = "Added", R = "Revised", - = "No Change"$ 

# 3.2 Documentation Changes:

None

# 4.0 SOFTWARE

4.1 Media:

The Diagnostic Media Package contains the DG/UX R4.20 ix86 In-Service Diagnostics Rev 8.00 4.0 SOFTWARE<br>
4.1 Media:<br>
The Diagnostics Rev 8.00<br>
Media parts designated below is for the cdrom me<br>
Status Key: A = "Added", R = "Revised", - = "No<br>
Part<br>
Status Number Description

Media parts designated below is for the cdrom media package.

Status Key:  $A = "Added", R = "Revised", - = "No Change"$ 

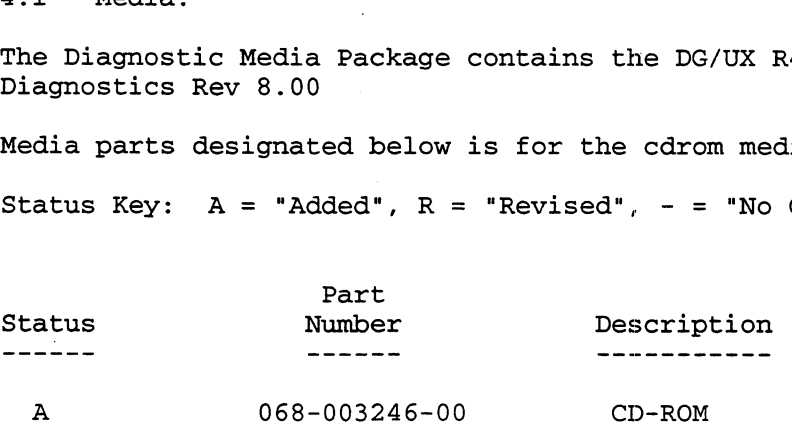

# 4.2 Organization/Files:

CD Medium:

The following list outlines the files contained on the media along .2 Organization/Fi<br>D Medium:<br>he following list ou<br>ith a brief descript<br>File Contents

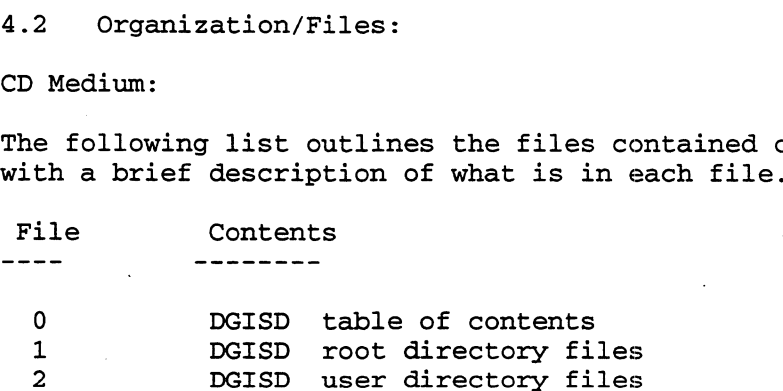

5.0 IN-SERVICE DIAGNOSTICS (ISD)

5.1 ENVIRONMENT

The DG/UX R4.20 ix86 In-Service Diagnostics should be used on all Data General Intel based AViiON servers, that run DG/UX R4.20.

To run ISD the system must be powered up with DG/UX running at init 1 or higher. ISD will normally be loaded on system disks. New releases of ISD are located via sysadm. The distribution of ISD for the AV 20000 system will be CD only.

This release requires that at least DG/UX R4.20 to be installed on the machine.

This release is not for use with DG/UX R4.10, R4.11, or R4.12.

5.2 PREREQUISITES:

Hardware Requirements:

Intel x86 based system only, that run DG/UX R4.20

### 5.3 USER REQUIREMENTS:

The ISD User Interface Program(UI) can be brought up in either Motif or ASCII mode. If the non-X windows ASCII mode is used, it is recommended that the user be adept at using the sysadm feature of DG/UX or the Interface Description Interpreter(IDI), this will be DG/UX or the Interface Description Interpreter(IDI), this will be helpful in traversing through the layers of the ISD interface. See the IDI man pages for navigation tips.

5.4 ENHANCEMENTS AND CHANGES

5.4.1 Enhancements

None.

5.4.2 Changes

None.

#### 5.5 NOTES AND WARNINGS

#### 5.5.1 Notes:

PM : Performance Monitor.

A word of caution about setting PM resource usage at 100%. ISD will be unrestrained in its use of system resources at 1003 which can produce effects that seem to be problems but are not. The following example shows how setting the CPU parameters to 100% could lead to seemingly problematic system behavior.

Suppose a user sets up an ISD test run of the Tape Test and Memory Test with the PM parameters CPU, I0, and MEM set to 100%. On a lightly loaded system, the response time to the user will appear to be normal. A sar -u 5 5 will show the system running mostly at 100%cpu utilization but the user response will be fine. If the same thing is done for a system where there are added file systems, lots of extra disks, complex network, etc., the system response will be very unacceptable. The tests may start taking soft errors as they are timing out before reporting in with the test manager. This is "normal" or expected behavior as too much is asked of the system - its overloaded. You will have to find the correct balance for your system which is as too much is asked of the system – its overloaded. You w<br>have to find the correct balance for your system which is<br>resource and configuration dependent. With the performance parameters, you can use ISD to stress the system stand-alone or use it as a background low profile system exerciser. If a sime the same thing is done for a system where there are<br>added file systems, lots of extra disks, complex network, etc.,<br>the system response will be very unacceptable. The tests may<br>start taking soft errors as they ar

o Device Recognition

Typically the ISD Test Manager daemon is run when the system is (re)started at system boot time or at an explicit init level change | If a device is brought on line after boot, the Test Manager will not have seen the device. The sizer will have to be re-run by selecting the resize ISD option from the ISD user interface(or stop and restart the tm in prescribed way)

o Network Testing:

LAN Testing on networks that have Virtual TermServer Controllers attached locally may cause Operating System outages or test failures. The network can be run in configurations that do not have VTC's on the same local network.

LAN errors are to be expected on busy networks and/or on controllers which use unreliable protocols.

o OpStar Jukeboxes:

OpStar Jukeboxes will be unavailable if their JB scheduler is running. Consult OpStar documentation to shutdown OpStar. For example, the commands:

cd /

sh /etc/re2id/s211.mmmd stop

That will stop all the schedules and disable the Opstar file systems. If the Test Manager (tm) is already running, it will have to be If the Test Manager (tm) is already running, it will have to be restarted so that the jukeboxes appear available for testing.

### 5.5.2 Warnings:

SysAdm install problem prevents any software installation via tape drive. To install ISD, use the CD-Rom drive or install ISD via network. For further details see NSQA-000039606.

Some errors may occur when ISD tries to do a MI call, in addition some inventory status may not be complete or accurate. All these issues do not threat regular ISD functionality and will be addressed in the upcoming ISD.

Dynamic update status may cause the GUI interface to core. ISD recommends to use the Ascii version of ISD while this problem is being resolved.

o Network Test:

Consider a network which has several nodes on it. There may be cases where DG/UX with ISD is running on one node and Windows NT is running on another node. If they are on the same subnet, current rev ISD Network Test may get errors of type fault code 08-14-xxxx.

xxxx represents the error number returned by the system when the error occurred.

These will be addressed with later revisions of ISD.

### Page 8

i

# 5.6 CD-ROM PRE-INSTALLATION / INSTALLATION INSTRUCTIONS

This section provides the steps required to register, create and mount your CD-ROM disk for installing ISD.

- a. Log in to your DG/UX system as root.
- b. Insert the ISD Diagnostics media in your CD-ROM drive.
- Cc. Register the CD-ROM device.
	- # admpdisk -o list |
		- # admpdisk -o register 'device address '

\*Notes:

- 1. change device path to appropriate designation.
- 2. make sure to use single quotes when specifying the CD-ROM device.
- d. Make a directory (/+ release, not the generic directory: /cdrom as} stated in sysadm) to mount the CD-ROM on. # mkdir /+release
- e. Mount the CD-ROM disk. # mount -o ro /dev/dsk/+release /+release

The following is a brief set of instructions for installing the In-Service Diagnostics from CD-ROM. In this section the In-Service Diagnostics create a Logical Disk Partition and register your CD-ROM drive. While creating a Logical Disk Partition isn't required, it's good System Administration practice to create one when installing new software packages. Detailed installation instructions are included in the Customer Documentation: "Using AViiON Diagnostics and the AV/Alert Support System".

- Log in to your DG/UX system as root. a.<br>b.
- Insert the ISD Diagnostics media in your CD-ROM drive.
- : Should your system have In-Service Diagnostics running, it must be stopped prior to this installation.

Stop the currently running In-Service. Diagnostics # /usr/sbin/init.d/rc.dgisd stop

5.6.1 Installation

- a. Install the new release of ISD under sysadm. # sysadm installpackage
- Release Medium [/dev/rmt/0] b.

For CD-ROM the device will be /+release/isd\_8.0

In-Service Diagnostics 8.0\_x86 of xx/xx/xx from Data General Corporation Package Name(s): [all] newline. (xx/xx/xx indicates when the release was created)

You selected the following packages: dgisd

Is this correct ? [yes]

- (NOTE: Use the default values for the remainder of the prompted questions)
- (NOTE: The following will be displayed on the screen during the installation process.

Loading Package dgisd .......

Package load finished .......

Package setup for dgisd is complete ......

- List file names while loading ? [no] newline Ok to perform operation ? [yes] newline
- (NOTE: At this point in time the ISD installation is complete and the user can quit out of sysadm)
- For additional information, please refer to the detailed  $\mathbf{c}$ . instructions which are included in the "Using AViiON Diagnostics and the AV/Alert Support" manual.

5.6 CD-ROM PRE-INSTALLATION / INSTALLATION INSTRUCTIONS (continued)

CD-ROM Removal

This section provides the steps required to unmount, and<br>deregister your CD-ROM disk after installing ISD.<br>You will need to deregister the CD-ROM after Rebooting D<br>to be able to remove the CD-ROM media from the CD-ROM dr<br>a deregister your CD-ROM disk after installing ISD.<br>You will need to deregister the CD-ROM after Reboto<br>be able to remove the CD-ROM media from the CI<br>a. Shut down and reboot your DG/UX system.<br>b. Log in to your DG/UX system You will need to deregister the CD-ROM after Rebooting DGUX<br>to be able to remove the CD-ROM media from the CD-ROM drive<br>a. Shut down and reboot your DG/UX system.<br>b. Log in to your DG/UX system as root.<br>c. # umount /+relea to be able to remove the CD-ROM media from the CD-ROM drive. nis section provides the ste<br>eregister your CD-ROM disk a<br>ou will need to deregister t<br>o be able to remove the CD-R<br>a. Shut down and reboot<br>b. Log in to your DG/UX<br>c. # umount /+release

- 
- 
- - Deregister the CD-ROM device.<br># admpdisk -o list
		- -

\*Notes:

- # admpdisk -o deregister 'device address' 1. change device path to appropriate designation.
- 1. change device path to appropriate designation.<br>2. make sure to use single quotes when specifying the CD-ROM device.
- 5.7 INSTALLATION OF ISD INTO A CLUSTERED SYSTEM

These instructions will guide you through a normal cluster installation.

Step 1. Ensure that isd\_tm is not running on any node in the cluster.

ps -ef | grep tm , and do a dg\_kill -9 pid, where pid was the process id of isd\_tm returned from the ps

- Step 2. Pick a node from which to perform the install. Pick a node from which to perform the install.<br>This would be the one with the drive which the install media<br>will be loaded. These instructions will make ISD runnable from will be loaded. These instructions will make ISD runnable from<br>any node in the cluster (provided it is running the same revision of DG/UX as the node you are installing from).
- Step 3. Follow the pre-installation instructions for the appropriate ISD media(See sections 5.6.1 or 5.7.1).

After selecting to install the ISD package, you will get a Pre-Release Area: [PRIMARY] prompt. Select the area which Pre-Release Area: [PRIMARY] prompt. Select the area which<br>corresponds to the /usr partition in use by your node (similar to R411MU01).

At the prompt for "which client to set up", choose ALL

If there is no partition currently set up for DGISD, then you will be prompted to allow creation of a partition. At the will be prompted to allow creation of a partition. At the modify this info prompt, you should NOT use the default for the physical disk to be used. Instead, use a physical disk which is on the shared bus.

Use the default values for completing the remainder of the prompt questions during the installation. Licensed Material -- Property of Data General Corporation

Page 10

Step 4. ISD is now installed on the node you ran install from. To complete the process, and make ISD runnable from other nodes, type

```
admfilesystem -o unmount /usr/opt/dgisd
admfilesystem -o mount /us/opt/dgisd
```
# 6.0 USING IN-SERVICE DIAGNOSTICS (ISD)

6.1 Starting the test manager

You must start the Test Manager daemon before you can start the ISD User interface. To start the Test Manager daemon, enter

# isd\_tm

It is only necessary to restart the test manager daemon upon installation or in the event that something abnormal occurs on the system.

To start the User Interface (gui version) you must set the DISPLAY environment variable to the X11 display you wish to use. (NOTE: X11 must be installed on the system in order to use it.)

> # DISPLAY=(my workstation) :0.0 # export DISPLAY

You can now start the GUI user interface.

# isd\_ui &

or

You can now start the ASCII user interface.

# isd\_uia

Refer to the manual for more specific information.

6.2 ISD Suggested Test Setups

Customer environment, new machine, no applications loaded:

Run ISD with the standard default test selections listed by ISD and select the disk and tape tests.

Boost all three performance parameters to 100%.

Page 12

Customer Environment, system under production load:

Run ISD with the standard default test selections listed by ISD.

Run with performance parameters at the default of 50% or less depending on system load. Monitor closely with sar -u 5 5.

Set failure mode to terminate testing on the first failure.

Test, development or Manufacturing Environment:

Where test is desired on a configuration without applications running.

Run ISD with \* for the test selections i.e. select all.

Add file system to make a total of 10 provided you have at least 5 disks otherwise run with the default file systems. The number can vary depending on the number of disks and the disk load you want to impose. You could have a 20 disk Clariion setup as a volume or 20 which will vary the IO load markedly.

Prompt the disk tests for read/write mode.

Set failures to failure mode of no termination.

6.3 ISD Functionality

Test Selection

To select, deselect, and control tests, use the Current Tests menu.

Logs

To view, search, and delete ISD logfiles, use the Logs menu.

Leaving the User Interface

To leave the user interface, select the Files menu and then select the Exit option. If you want to terminate the tm daemon, select Files and Kill TM before selecting Exit.

For more detailed information please refer to the following manpages entitled isd\_intro, isd\_tm and isd\_ui.

# 6.4 Network Test Configuration

The purpose of this section is to describe some things to do prior to running the ISD Network Test. The following list summarizes the test requirements:

At minimum a two controller network is established for sending and receiving test packets. For testing purposes, let's define the minimum receiving test packets. For testing purposes, let's define the minimum<br>network as the controller cables being connected to a hub. See Figure A. below.

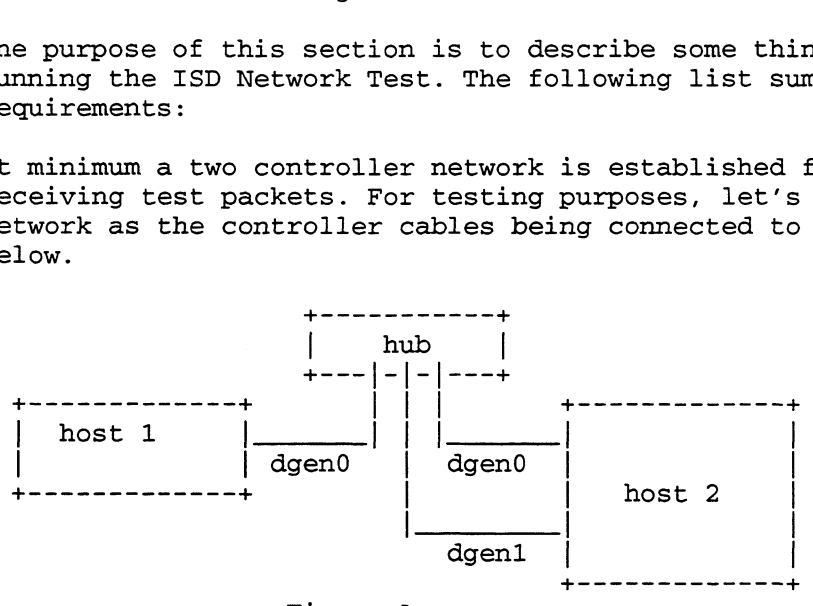

Figure A.

The Operating System is at init level 3 or 4.

The test can be run on one or all of the controllers.

Operating System Configuration Requirements

During OS installation or kernel build, an option is provided for During OS installation or kernel build, an option is provided for<br>configuring devices. When configuring the devices, the OS will assign configuring devices. When configuring the devices, the OS will assign conical names to the controllers. One way to determine the network names assigned to the controllers is to list the /dev/net directory(ls  $-1$ /dev/net).

Additional setup procedures for networks are described in customer doc 093-701051 (Managing TCP/IP on the DG/UX System). The basic requirements are that each device be given a host name(e.g. hostl, host2, are that each device be given a host name(e.g. host1, host2,<br>host2-alt,...) and IP address(e.g. 28.222.3.2). Once the host name and host2-alt,...) and IP address(e.g. 28.222.3.2). Once the host nam<br>IP address are assigned, a network interface must be added. These IP address are assigned, a network interface must be added. These operations can be done through the sysadm interface.

Add Hosts Networking-> TCP/IP-> Databases-> Hosts-> Add

Add a Standard Interface Networking-> TCP/IP-> Interfaces-> Add

Note: IP addresses are regulated. Care should be taken when assigning addresses to devices that are directly or indirectly connected to external routers.

- end of release notice -

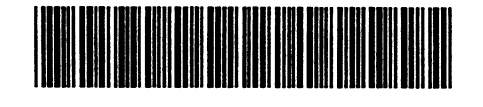

(P) Part Number: 085001564

alee ethnology

 $\pmb{\ast}$ 

(2P) Revision:

00

(Q) Qty:  $\mathbf{1}$